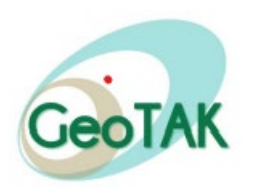

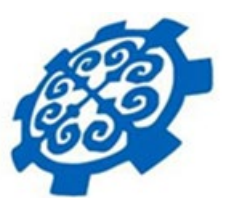

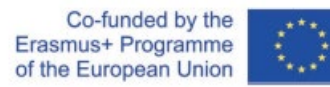

### **Razzakov Kyrgyz State Technikal University**

## GIS for thematic mapping of the Issyk-Kul Lake basin

Saltanat Chymyrova, Senior Lecturer Department of Geodesy and Geoinformatics saltanat.chymyrova.kstu.kg

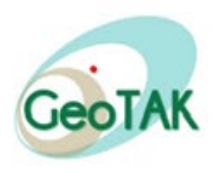

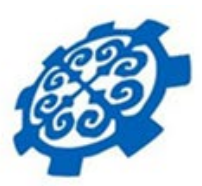

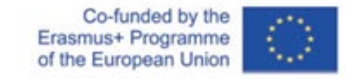

On this practical work I wanted to tell and show in practice the creation of a thematic map of the basin for example Issyk-Kul Lake using SRTM images in the program complex ArcGIS Map.

An SRTM image is a satellite image of the Earth's surface created using radar equipment. Therefore, the exact outlines of the Earth's surface cannot be seen on it. The purpose of such images is to display elevation data. This SRTM image can be downloaded from : <https://earthexplorer.usgs.gov/>

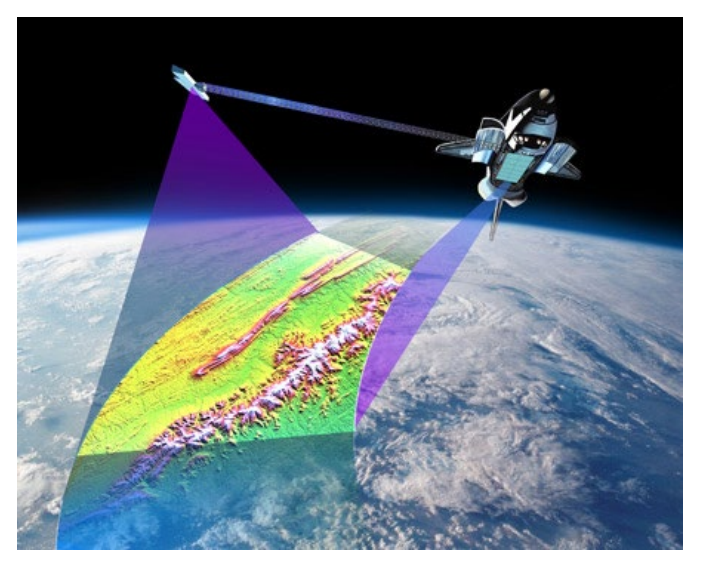

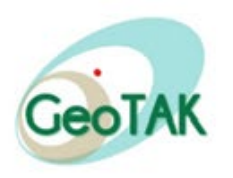

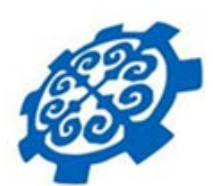

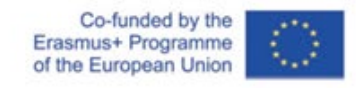

To save you and me time I created a folder with SRTM data of Issyk-Kul Lake in advance. The data is saved in the UPV KSTU Saltanat folder, which is located on the desktop.

First, let's open ArcGIS Map and  $L_{\text{Kara,nor}}$ 

The second step is to load our data.  $\mathbf{A} \rightarrow \mathbf{A} \mathbf{A}$  **1 1 1 1 1 1** 

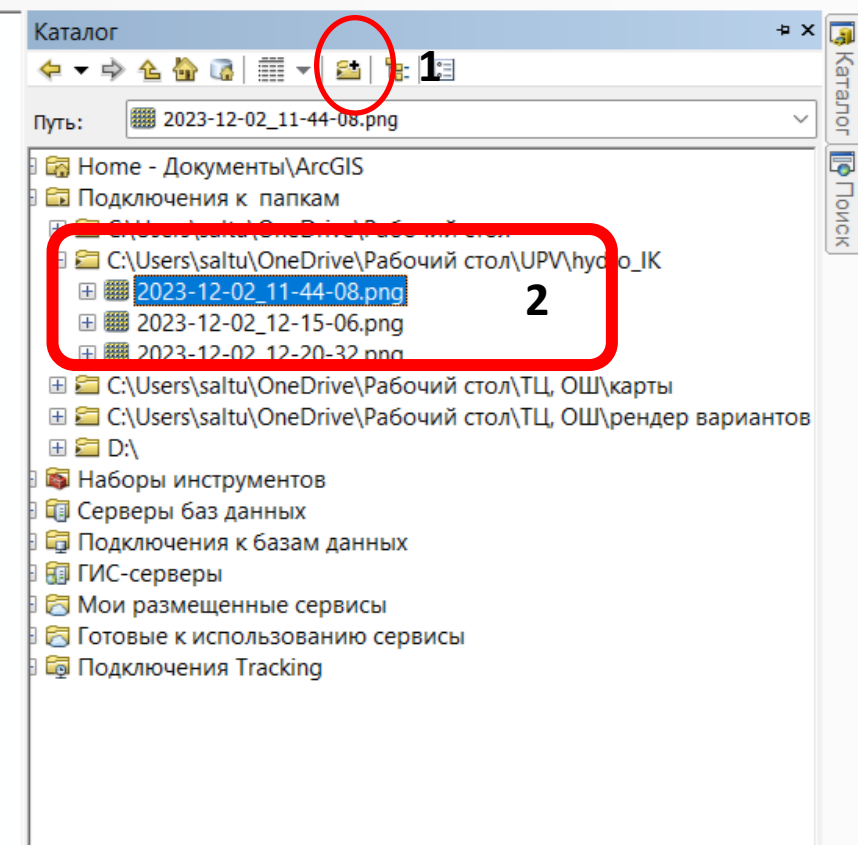

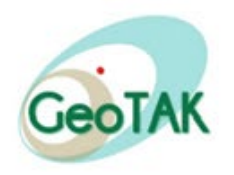

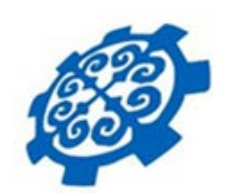

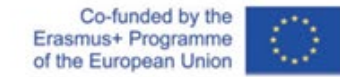

• Next, we make one image out of three images using ArcToolbox-

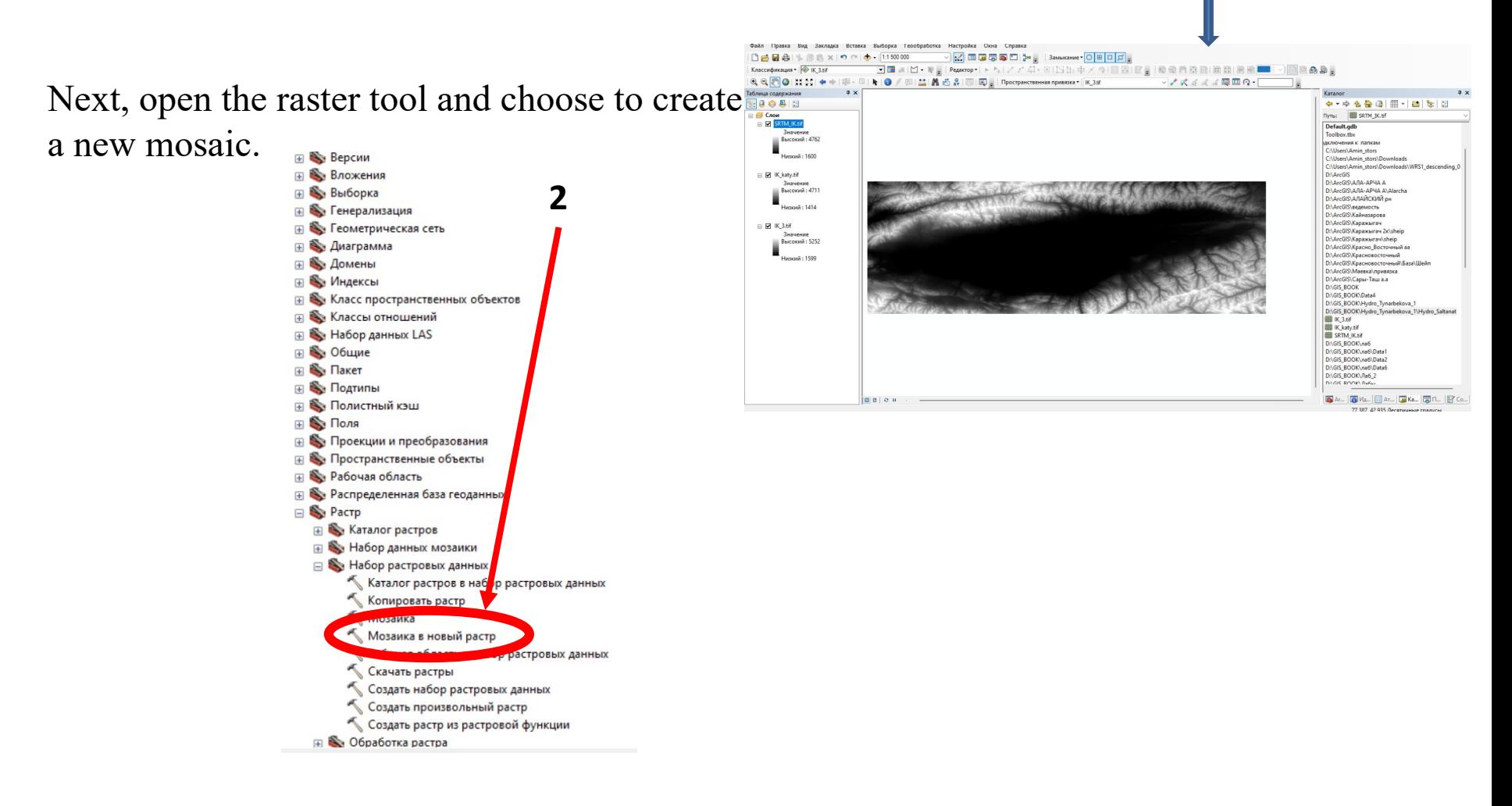

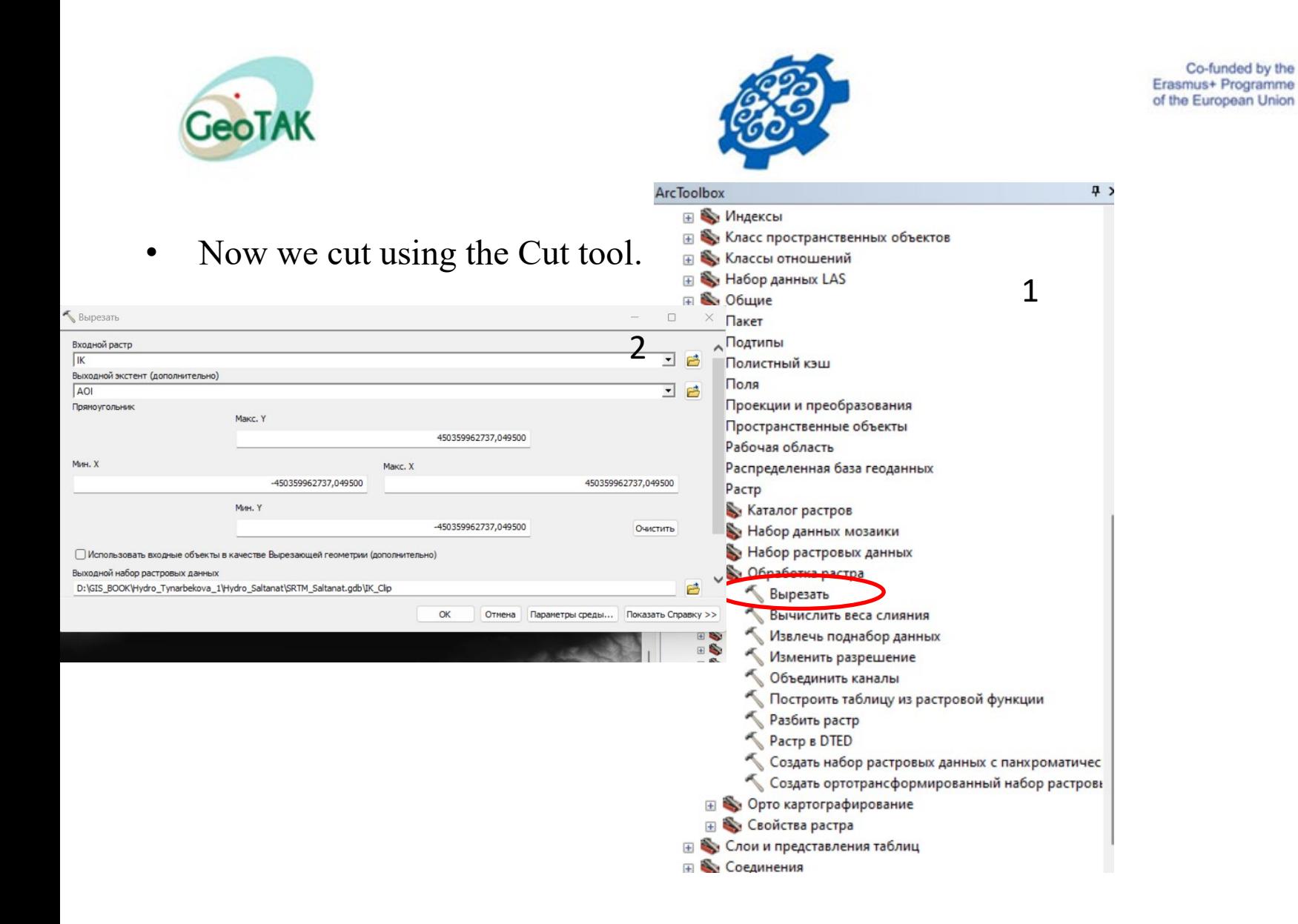

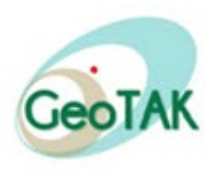

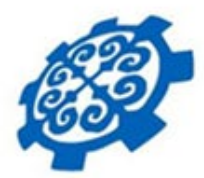

Низкий: 1599

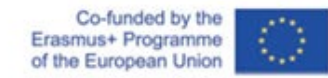

• Next, fill the cells using the Fill tool

Then change the style using the properties command

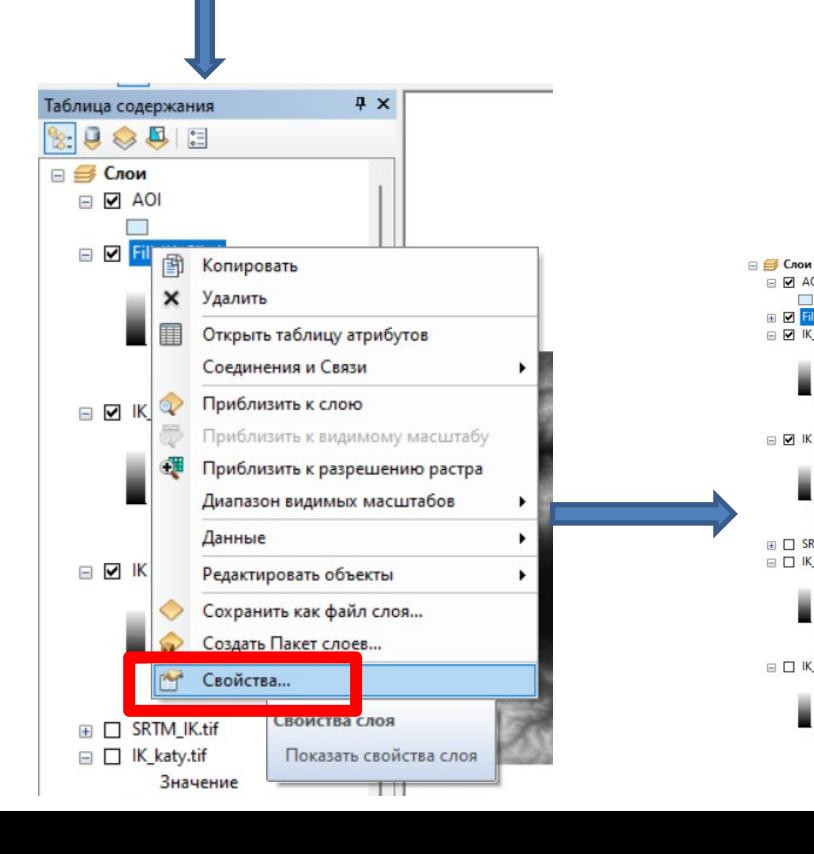

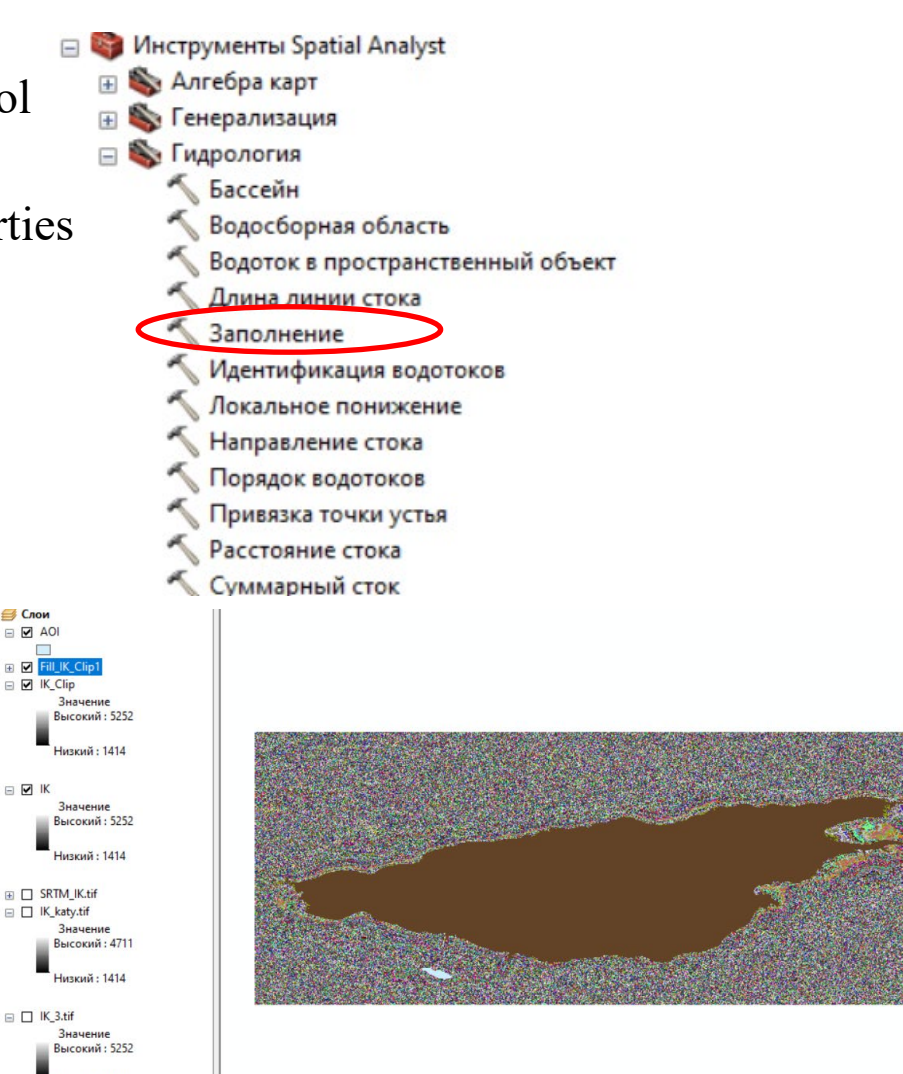

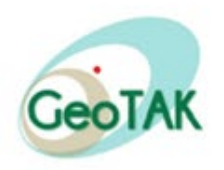

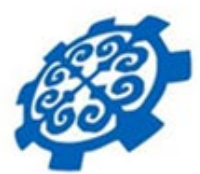

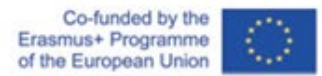

#### Create a flow direction using the flow direction tool

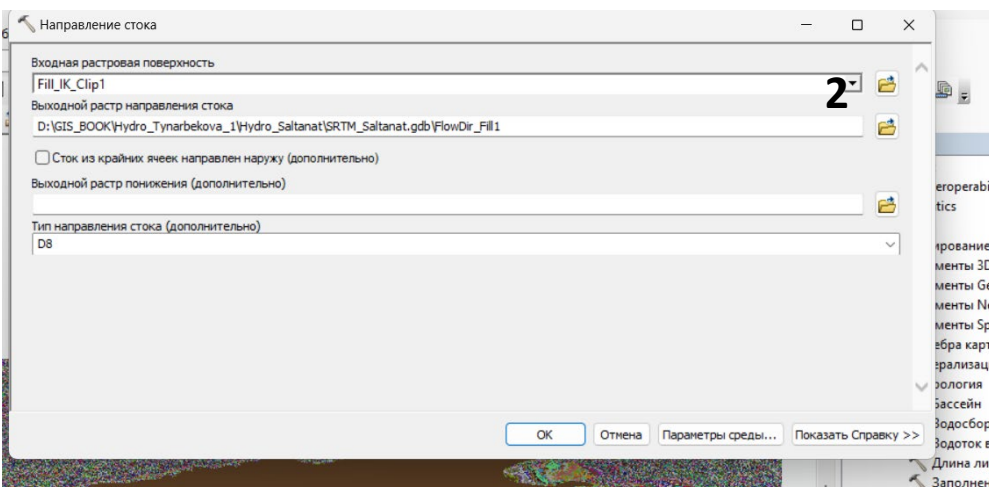

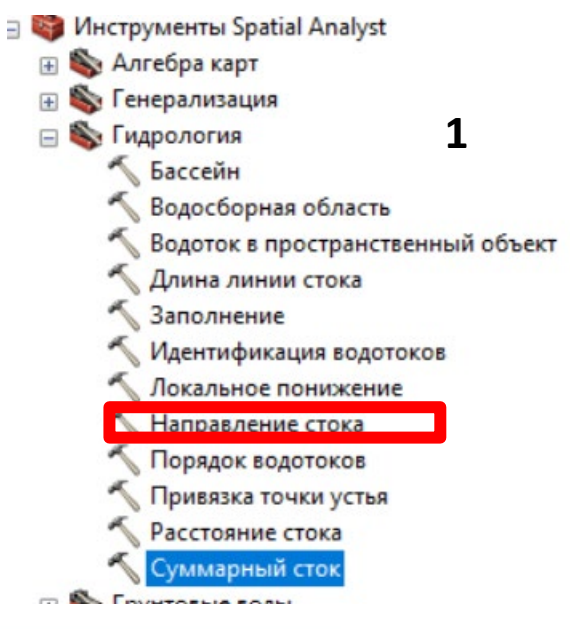

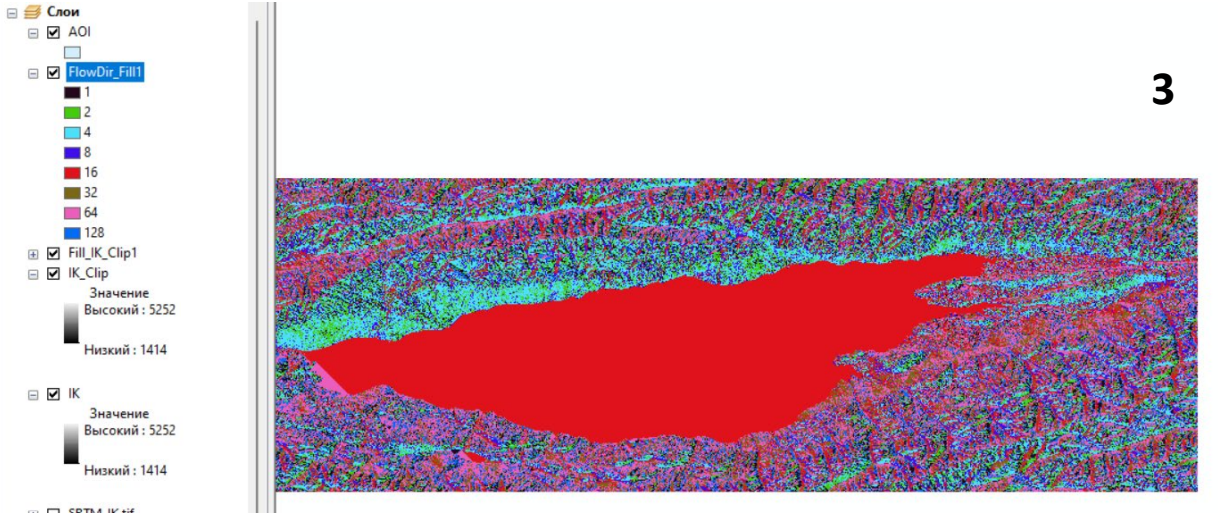

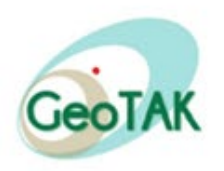

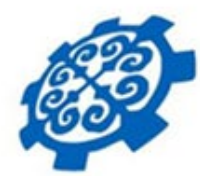

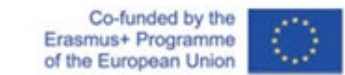

#### Now calculate the total runoff using the Total Flow Accumulation tool

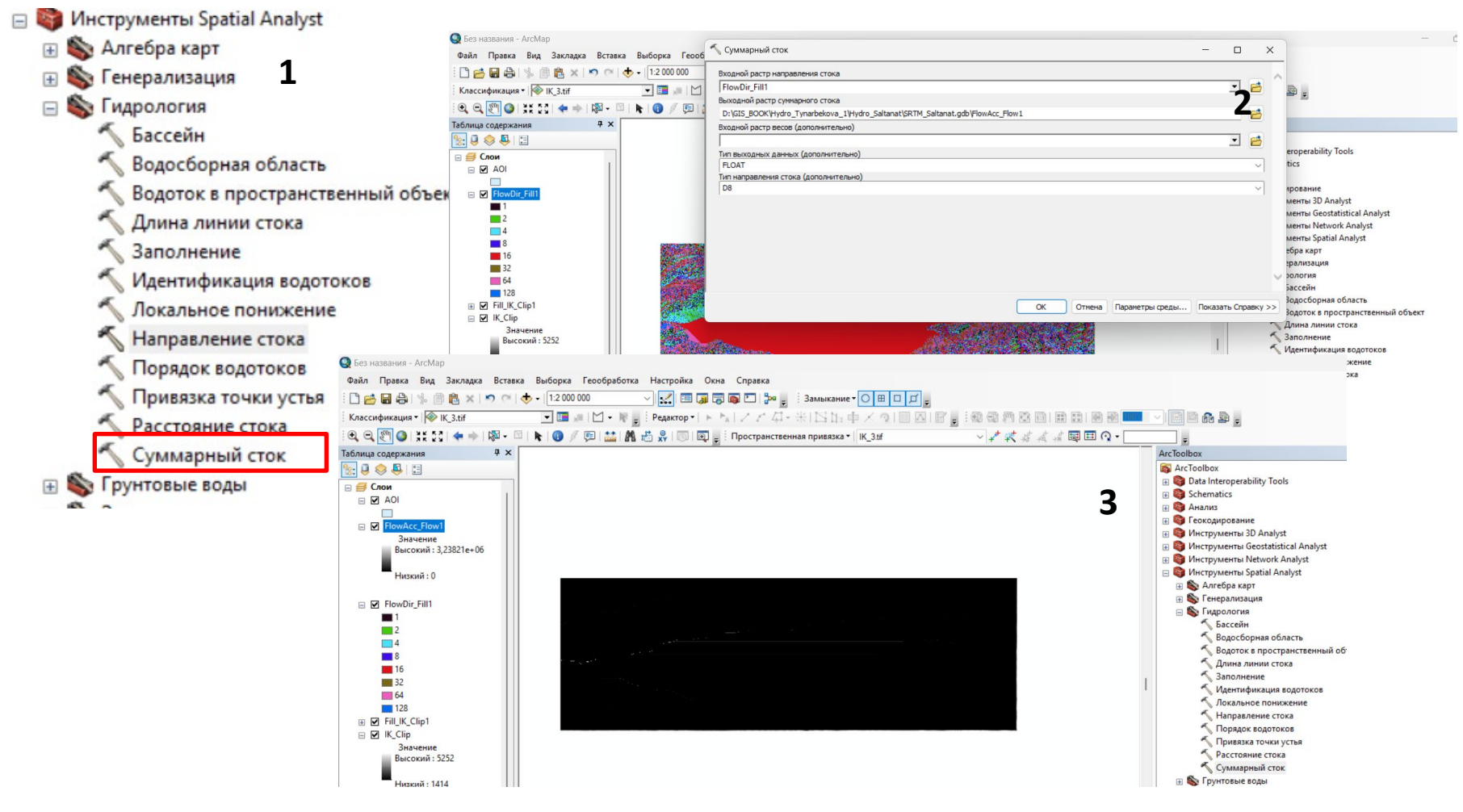

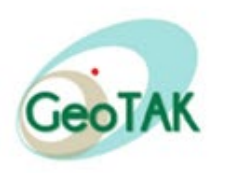

 $\Box$ 

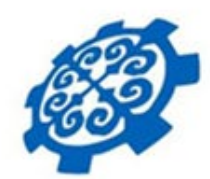

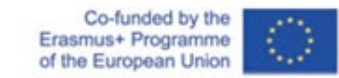

• We enlarge the river system using the image calculator with a selection of rivers greater than or equal to 1000 using the Map Algebra tool.

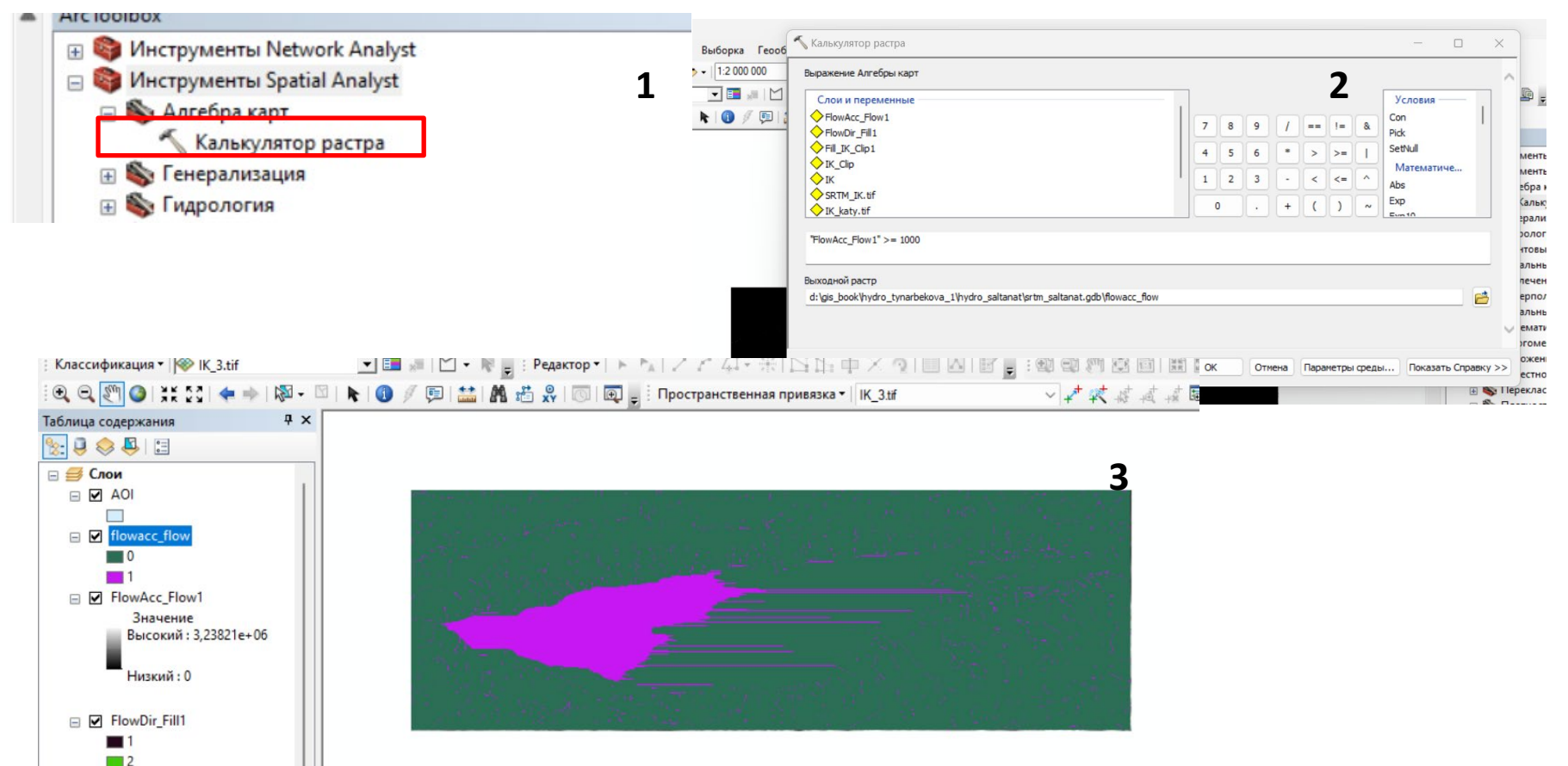

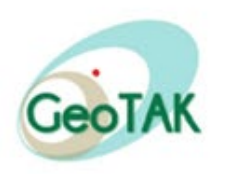

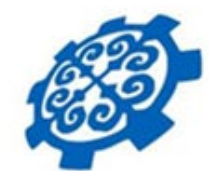

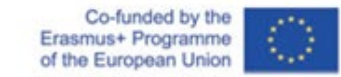

**В Инструменты Spatial Analyst** 

**IE Алгебра карт** 

• We are now determining the order of the waterways **19 Stepen Alexander 1999** 

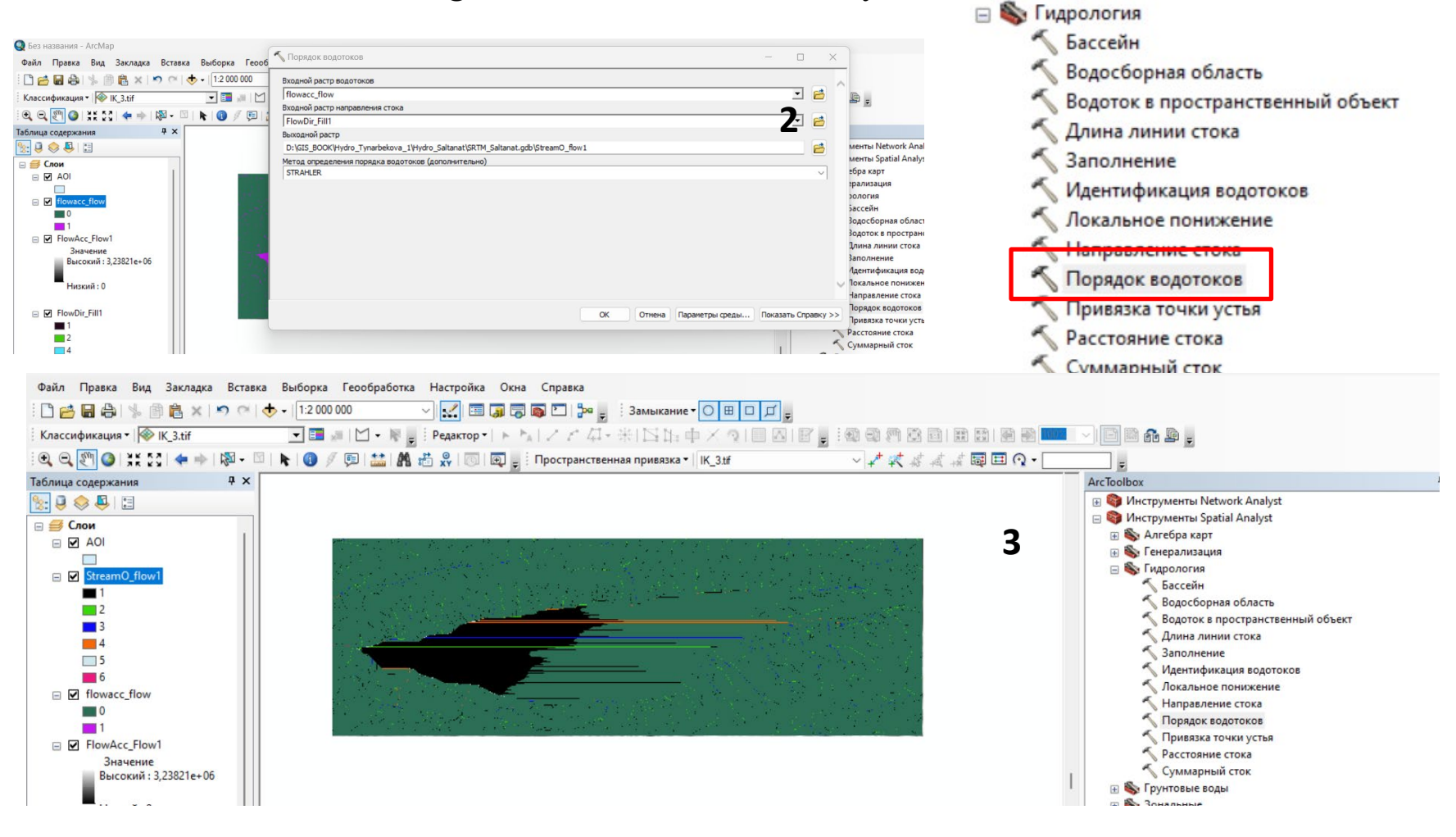

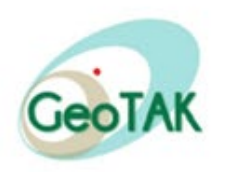

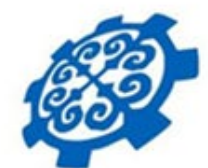

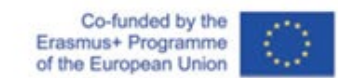

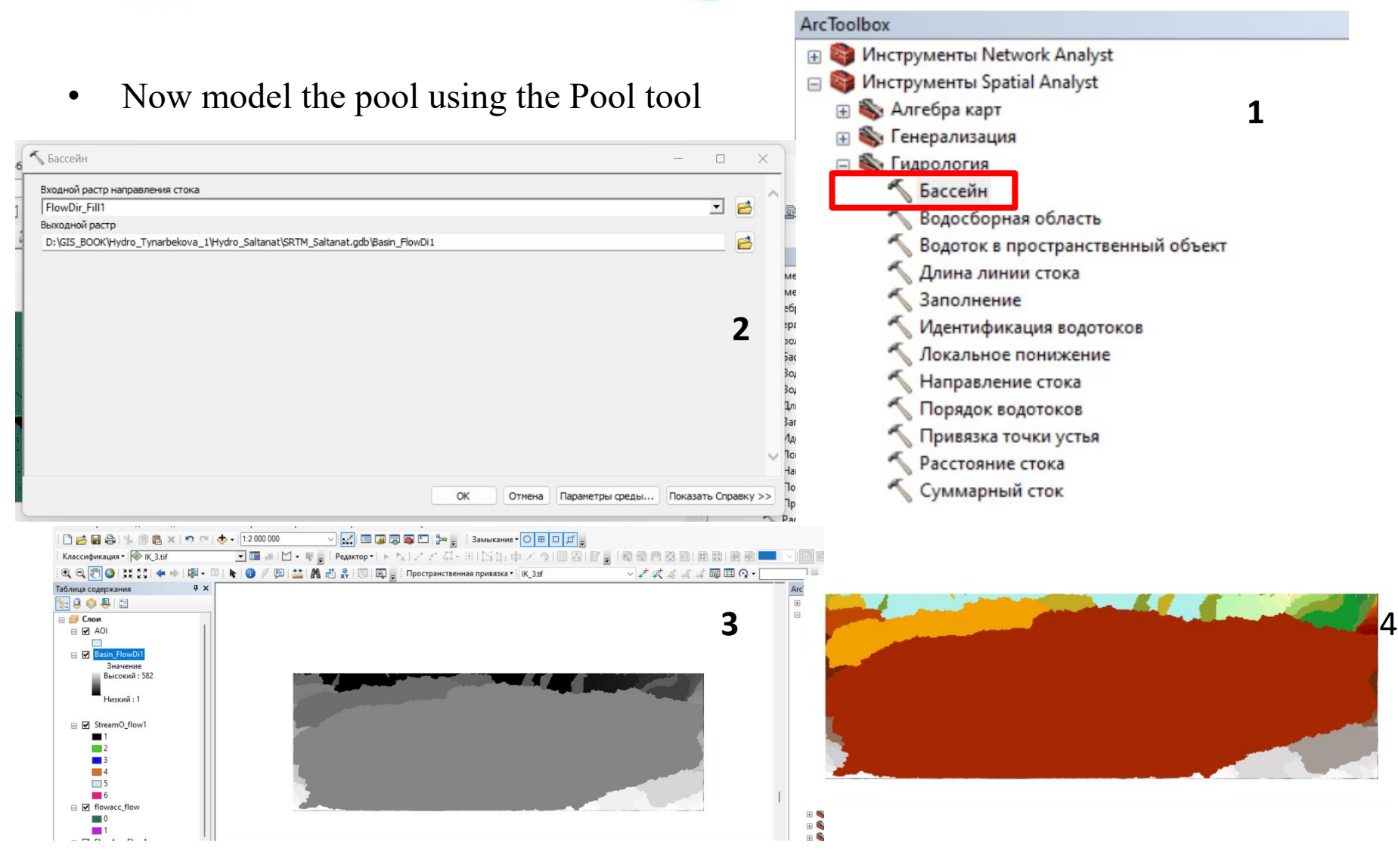

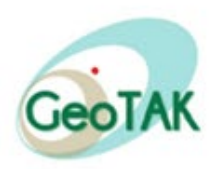

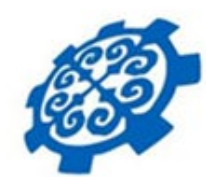

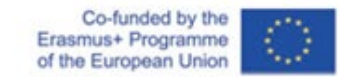

• For design, convert our file to a vector using the Convert tool

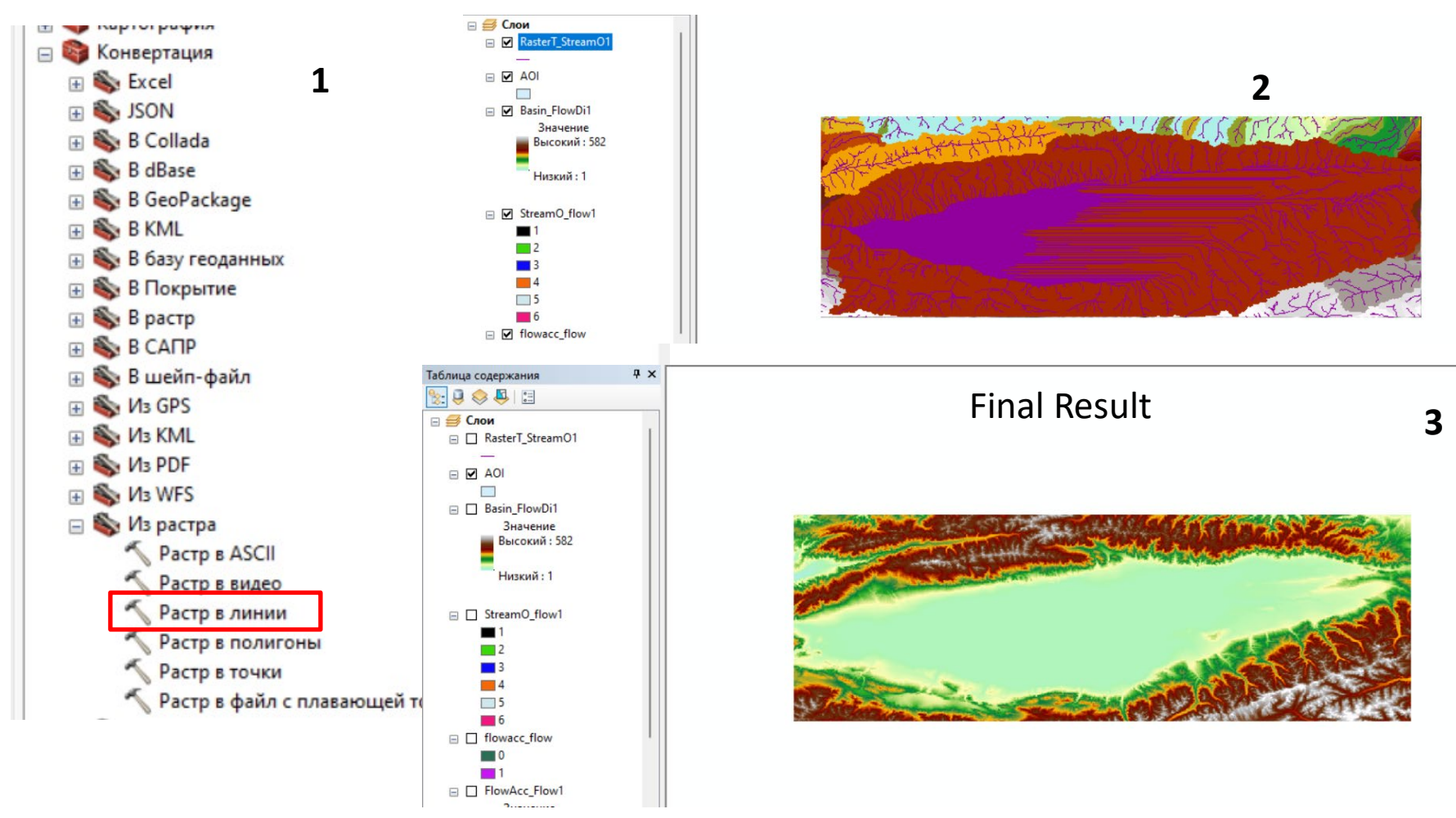

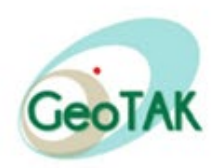

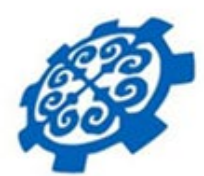

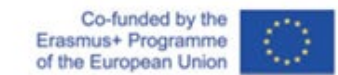

# **GRACIAS POR SU ATENCION!!!!!**